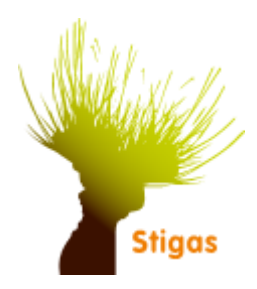

# **Ziekmelden**

Voordat een verzuim melding kan worden geregistreerd, zal de werknemer eerst moeten zijn toegevoegd en het dossier moet zijn gedeeld met de arbodienst. ( zie instructie "Een werknemer toevoegen)

- Als de medewerker nog niet eerder verzuimd heeft, moet je van deze werknemer eerst het dossier delen.
- Zoek de werknemer op via het venster : "Dossier zoeken".
- Het dossier van de werknemer opent
- Rechts in het scherm staat een actie knop om het dossier te delen.

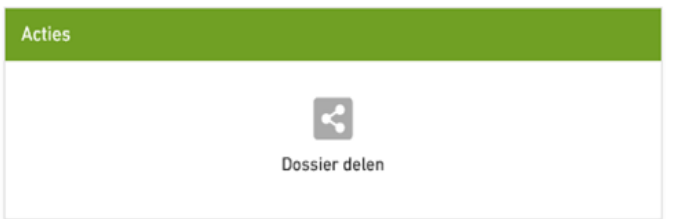

#### **Redenen van Ziekte:**

Een medewerker kan ziek gemeld worden om verschillende redenen.

De volgende verzuimclassificaties zijn te kiezen bij het opvoeren van een ziekmelding:

**Ziek** 

Indien er geen bijzonderheden van toepassing zijn.

#### Ziek tgv een arbeidsongeval

Indien het verzuim wordt veroorzaakt door een ongeval tijdens het werk. Dit is van belang i.v.m. het doormelden van een dergelijk ongeval aan de juiste instanties.

## Ziek tgv een ongeval met regres-mogelijkheden

Indien het verzuim wordt veroorzaakt door een ongeval waarbij derden mogelijk aansprakelijk zijn voor het ongeval.

Dit is van belang in verband met het (mogelijk) verhalen van de (verzuim)kosten op de veroorzaker van het ongeval.

#### Ziek tgv vangnet

Indien het verzuim wordt veroorzaakt door orgaandonatie, ten gevolge van zwangerschap of van een bevalling.

Maar ook Ziek t.g.v. zwangerschap/ bevalling. (zie ook handleiding ziek t.g.v.. zwangerschap).

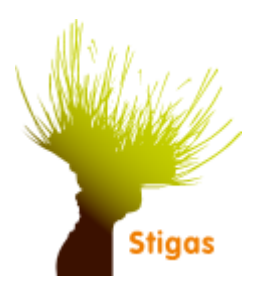

## Ziekmelden kan op 2 manieren:

## **Manier 1:**

# **Via de homepage en de actieknop ZIEK.**

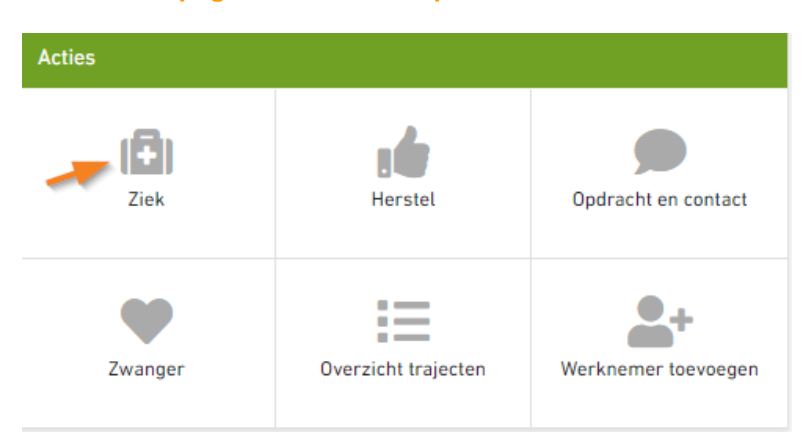

## Het volgende scherm opent:

• Vul de naam van de werknemer in, kies de juiste werknemer en klik op de button> naar ziek melden

## Ziek melden ©

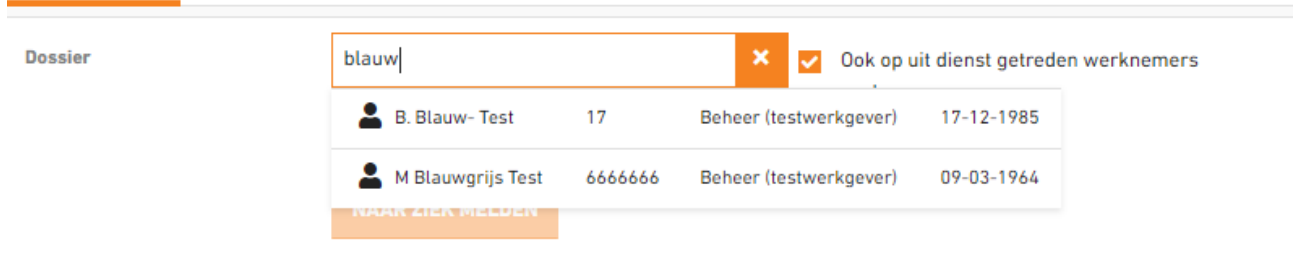

Je komt in onderstaand scherm:

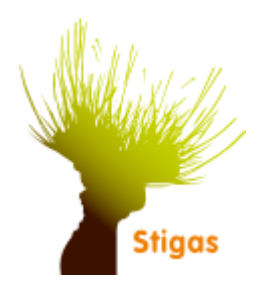

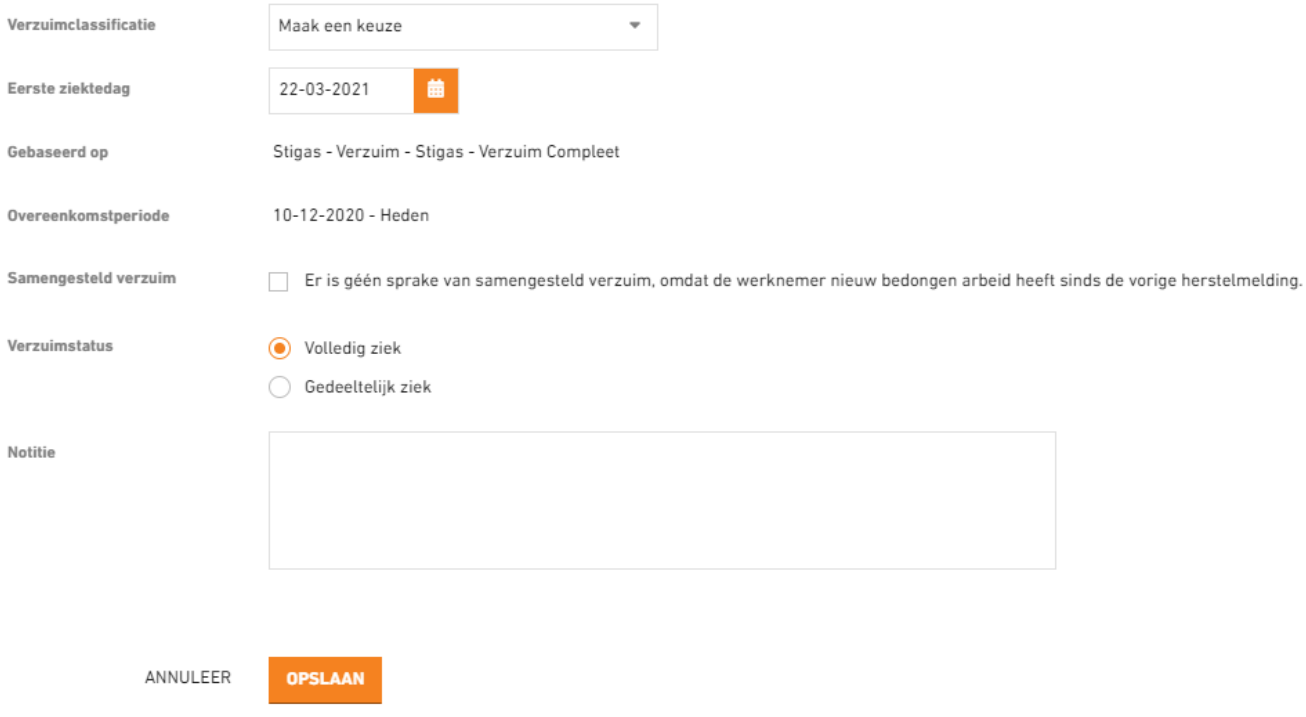

Onderstaande gegevens dienen ingevoerd te worden:

- 1. Verzuimclassificatie: selecteer bij verzuimclassificatie het type verzuimoorzaak
- 2. Eerste ziektedag: vul de eerste ziektedag in
- 3. Samengesteld verzuim: vink alleen aan indien niet aan de orde ( komt bijna niet voor)
- 4. Verzuimstatus: Het ziekteverzuimpercentage staat automatisch op 100%, je kunt ook gedeeltelijk ziek kiezen indien het verzuimpercentage anders is
- 5. Notitie: vul desgewenst een notitie in. Belangrijk: het is niet toegestaan om medische informatie of eventuele interpretaties in de notitievelden te zetten.

Klik op de knop **Opslaan** om de registratie te bewaren.

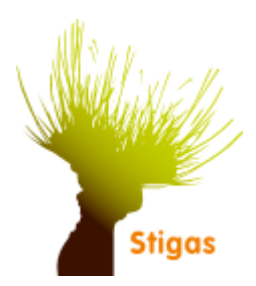

## **Manier 2:**

## **Werknemer zoeken via het zoekvenster:**

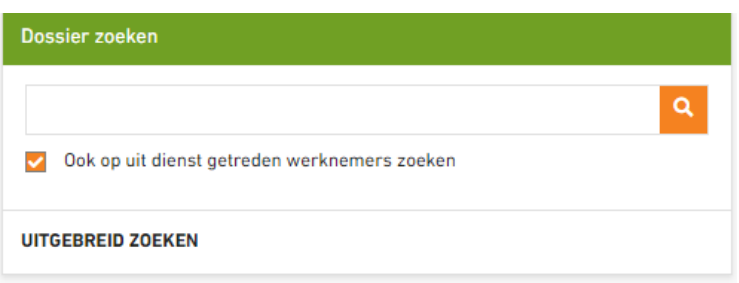

- Vul de naam in, kies de juiste werknemer en enter, het dossier van de werknemer opent.
- In het dossier van de medewerker kun je vervolgens de ziekmelding doen.
- Rechts bovenin de XS-portal zie je de knop "Acties". Klik hierop en selecteer de optie 'Ziek'.

cties .

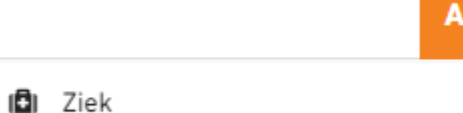

## **Je komt in onderstaand scherm:**

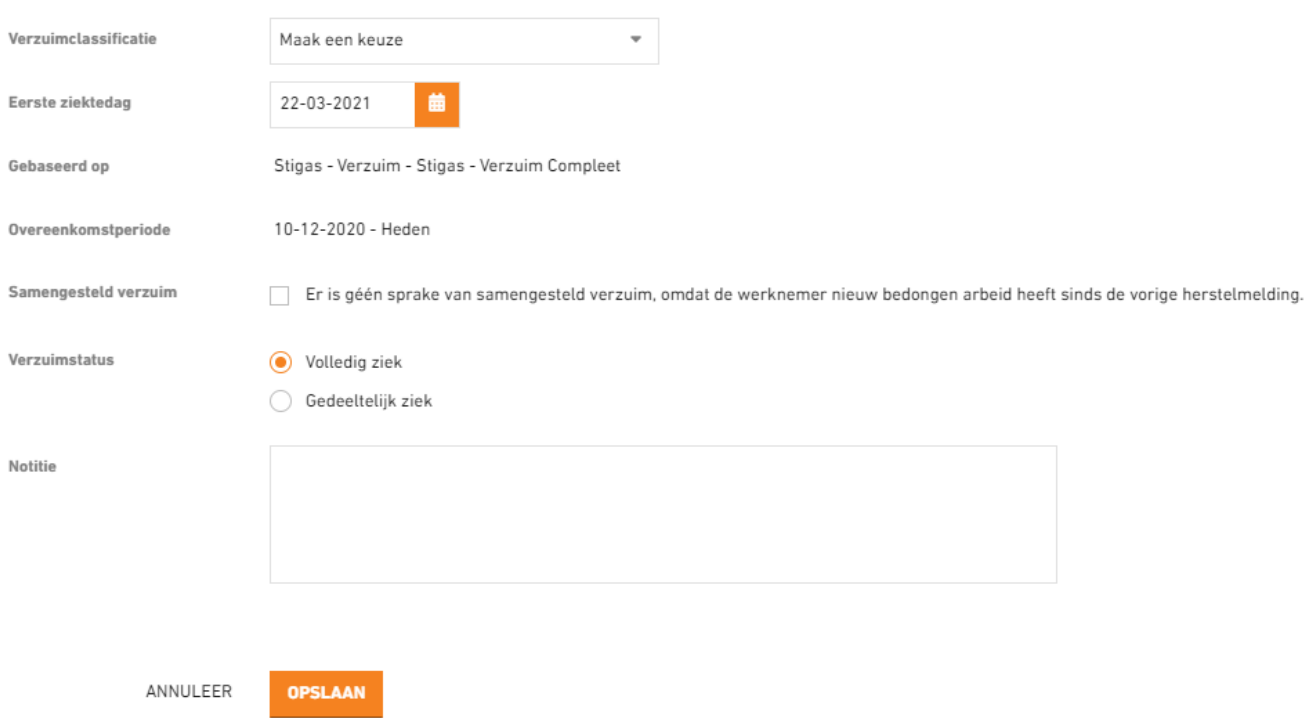

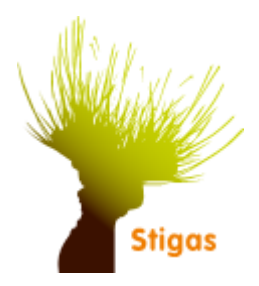

Onderstaande gegevens dienen ingevoerd te worden:

- 6. Verzuimclassificatie: selecteer bij verzuimclassificatie het type verzuimoorzaak
- 7. Eerste ziektedag: vul de eerste ziektedag in
- 8. Samengesteld verzuim: vink alleen aan indien niet aan de orde ( komt bijna niet voor)
- 9. Verzuimstatus: Het ziekteverzuimpercentage staat automatisch op 100%, je kunt ook gedeeltelijk ziek kiezen indien het verzuimpercentage anders is
- 10. Notitie: vul desgewenst een notitie in. Belangrijk: het is niet toegestaan om medische informatie of eventuele interpretaties in de notitievelden te zetten.

Klik op de knop **Opslaan** om de registratie te bewaren.

**Vangnet doorgeven: zie instructie : "Ziek ten gevolge van zwangerschap".**